## **جهاز الكمبٌوتر**

يُعرف الكمبيوتر أو الحاسوب بأنّه عبارة عن آلةٍ مُبرمجةٍ تُعالج النَيانات المُدخَلة إليها، ومن ثُمّ تُخزّينها ا دیگر<br>سا في الذاكرة، وتُرسلها إلى أدوات وأجهزة الإخراج لإظهار النّتائج للمُستخدم.

### **تعرٌفات:**

# **أنظمة التشغٌلSystem Operating**

هو مجموعة من البر مجيات المسؤولة عن إدارة الموارد (عتاد الحاسوب [\)](https://ar.wikipedia.org/wiki/%D8%B9%D8%AA%D8%A7%D8%AF_%D8%A7%D9%84%D8%AD%D8%A7%D8%B3%D9%88%D8%A8) و بر مجيات [الحاسوب،](https://ar.wikipedia.org/wiki/%D8%AD%D8%A7%D8%B3%D9%88%D8%A8) و يمثل وسيط بي[ن](https://ar.wikipedia.org/wiki/%D8%A7%D9%84%D9%85%D8%B3%D8%AA%D8%AE%D8%AF%D9%85) [المستخدم،](https://ar.wikipedia.org/wiki/%D8%A7%D9%84%D9%85%D8%B3%D8%AA%D8%AE%D8%AF%D9%85) [وعتاد الحاسوب،](https://ar.wikipedia.org/wiki/%D8%B9%D8%AA%D8%A7%D8%AF_%D8%A7%D9%84%D8%AD%D8%A7%D8%B3%D9%88%D8%A8)حيث يقوم بإدا[ر](https://ar.wikipedia.org/wiki/%D8%A7%D9%84%D8%AD%D8%A7%D8%B3%D9%88%D8%A8)ة وتخصيص مصادر [الحاسوب](https://ar.wikipedia.org/wiki/%D8%A7%D9%84%D8%AD%D8%A7%D8%B3%D9%88%D8%A8)[\(](https://ar.wikipedia.org/wiki/%D8%A7%D9%84%D8%B0%D8%A7%D9%83%D8%B1%D8%A9) [الذاكرة،](https://ar.wikipedia.org/wiki/%D8%A7%D9%84%D8%B0%D8%A7%D9%83%D8%B1%D8%A9) القرص الصلب، الوصول للأجهزة الملحقة إلخ...)، وترتيب أولوية التعامل مع الأوامر، والتحكم في أجهزة الإدخال، والإخراج مث[ل](https://ar.wikipedia.org/wiki/%D9%84%D9%88%D8%AD%D8%A9_%D8%A7%D9%84%D9%85%D9%81%D8%A7%D8%AA%D9%8A%D8%AD) :لوحة المفاتيح، وكذلك لتسهيل التعامل مع الشبكات، وإدارة الملفات .ومن الأمثلة عليه Ms-Dos ،ويندوز 7 و الٌونكس ... الخ .

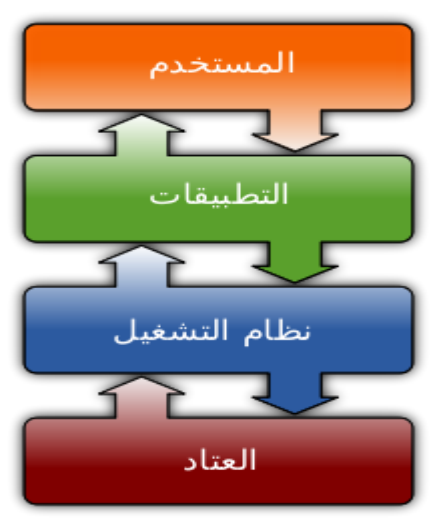

**واجهة المستخدم )Interface User):** هو الجزء من اآللة المسؤول عن التفاعل بٌن اإلنسان واآللة .

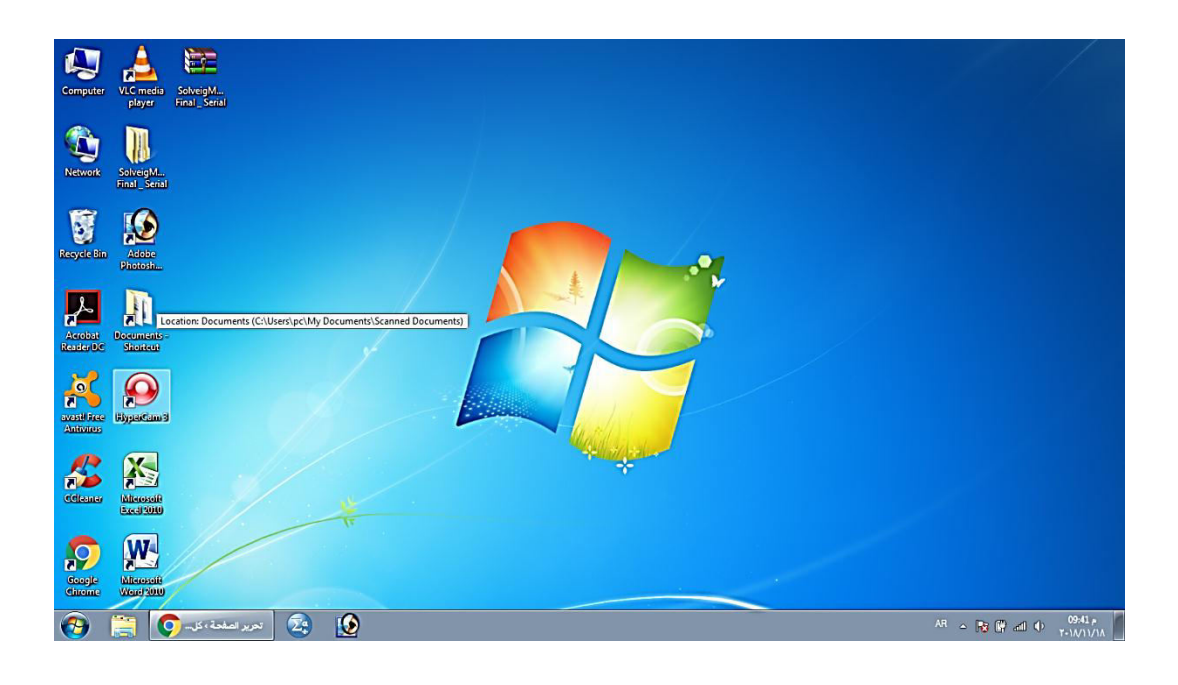

الايقونات: هي رمز غالباً ما قد يشير الى ملف او مجلد او برامج. (برامج مثل المايكروسفت، الفوتوشوب، العاب وغير ها

My computer: هو احد الإيقونات ألموجودة على شاشة سطح المكتب، يعرض كل المواد المتاحة لجهازك مثل الاقراص المرنة والصلبة واقراص الشبكة كما يعرض ايضا لوحة التحكم والخطوط والطابعات وغير ذلك.

**شرٌط المهام taskbar :** 

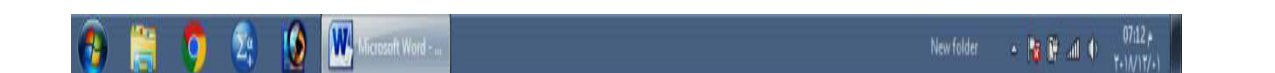

عند النقر مفتاح الإيمن على شريط المهام ستظهر قائمه تحتوي على ايعازات مهمه:

1. **شرٌط االدوات Toolbars** :من خالل هذا االٌعاز تتم اضافة مجموعه من اوامر الى ٌمٌن شرٌط المهام .مثل : اضافه ايعاز الوصول السريع لصفحه الويب عن طريق الضغط على ايعاز Address ، اضافه لوحة الكيبورد عن طريق الضغط على ايعاز Tablet pc input panel، اضافه كل الايقونات الموجودة على سطح المكتب وذلك بالضغط على ايعاز Desktop ...الخ.

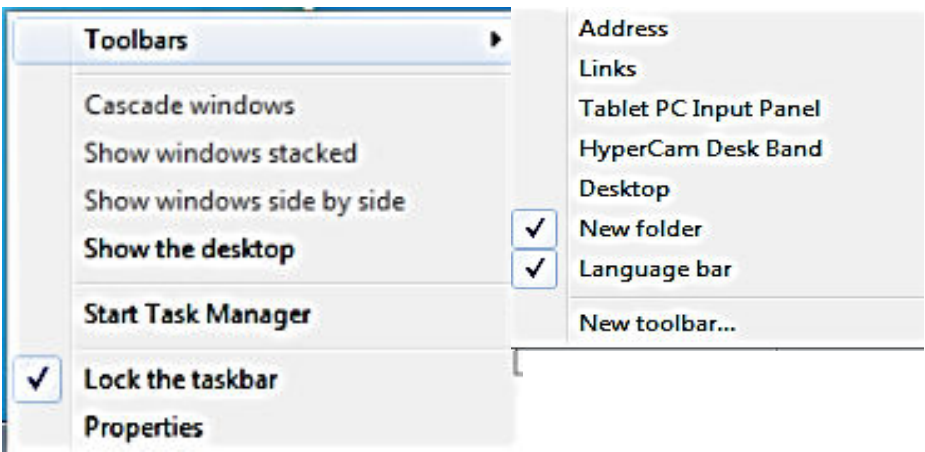

 اضافه ادوات جدٌده Toolbars New : من خالل هذ االٌعاز ٌ،مكن ان نجعل للمجلد مختصر في يمين شريط المهام .

 $\overline{r}$ 

AR New folder  $\sim$  **by**  $\mathbb{C}$  and  $\Phi = \frac{0741 \rho}{\gamma \cdot 10/17/4}$ 

مثال : سنقوم بأنشاء مجلد على سطح المكتب باسم كلية New folder، بعدها ننقر على Toolbars New ستظهر النافذة التالٌة :

- أ نختار مكان وجود المجلد الذي انشأناه سابقا .

- ب نختار المجلد المطلوب.

ت- النقر على اختيار الملف (Select Folder).

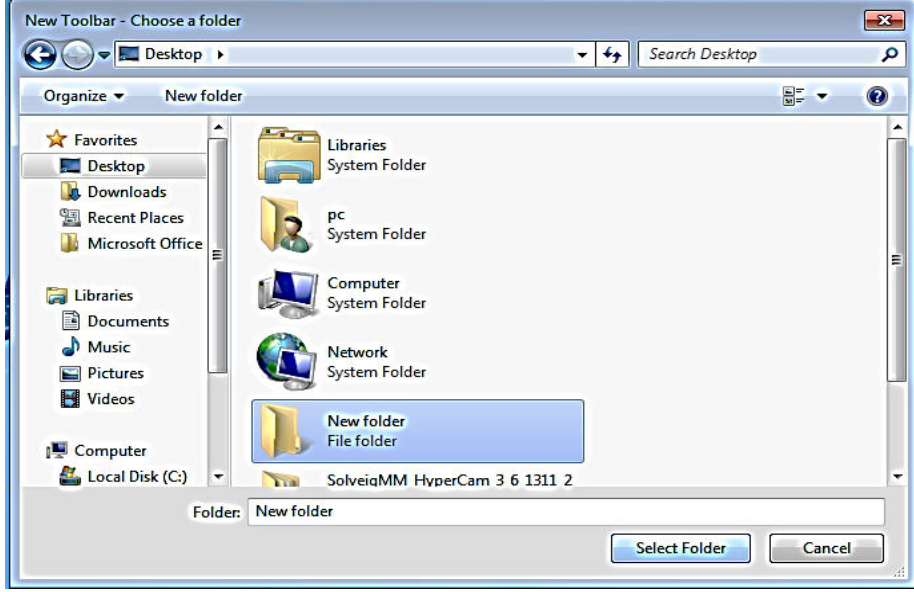

 \*كما ٌمكن حذفه بالنقر مره اخرى بزر الماوس االٌمن على شرٌط المهام ثم اختٌار ادوات ورفع عالمه الصح من المجلد المختار.

2. **اٌعاز ترتٌب النوافذ المفتوحة**: ٌتٌح لك هذا االٌعاز ترتٌب النوافذ المفتوحة بأحد ى الطرق التالٌة : مثل ترتٌب النوافذ بشكل متسلسل او جنبا الى جنب وغٌره .

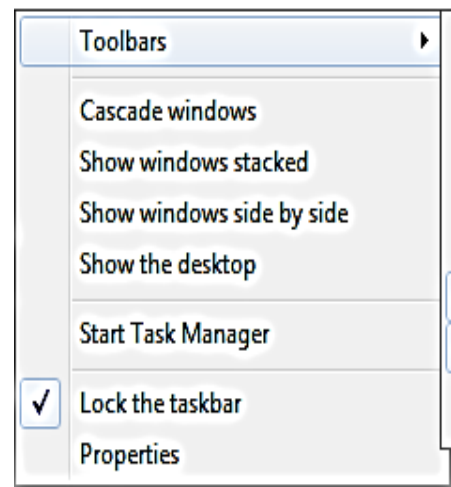

- 3. **اظهار سطح المكتب desktop the Show** :عند النقر على هذا االٌعاز ٌنشأ اختصارات للنوافذ المفتوحة وسّيظهر سطح المكتب.
- 4. **مدٌر المهام manager task Start** :عند النقر على هذا االٌعاز ستظهر هذه النافذة و التً ٌمكن من خلالها معرفه البرامج المفتوحة والبرامج التي لا تستجيب للأوامر . ولغلق احدى الملفات ، نحدد الملف المراد اغالقه ثم نضغط امر Task End .

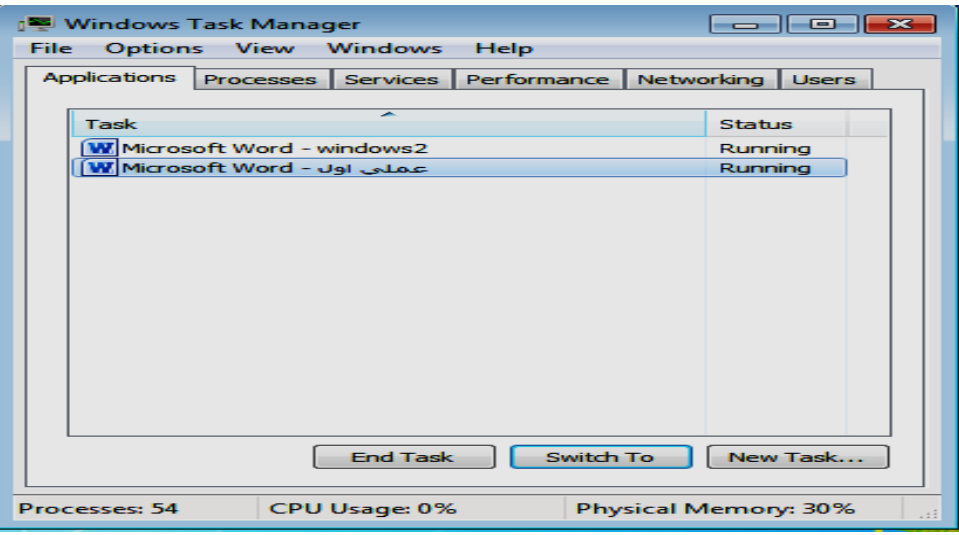

- 5. **قفل شرٌط المهام taskbar Lock** : ٌمكن ان نقوم بتغٌٌر موقع شرٌط الى جمٌع االتجاهات بواسطه السحب والافلات ،حيث يعمل هذا الايعاز على غلق الشريط وعدم امكانيه تحريكه. ۖ
	- **6. خصائص Properties:** عند النقر على هذا االٌعاز ، تظهر نافذه تحوي مجموعه من االوامر والخبار ات :
		- **من عالمه التبوٌب Taskbar**

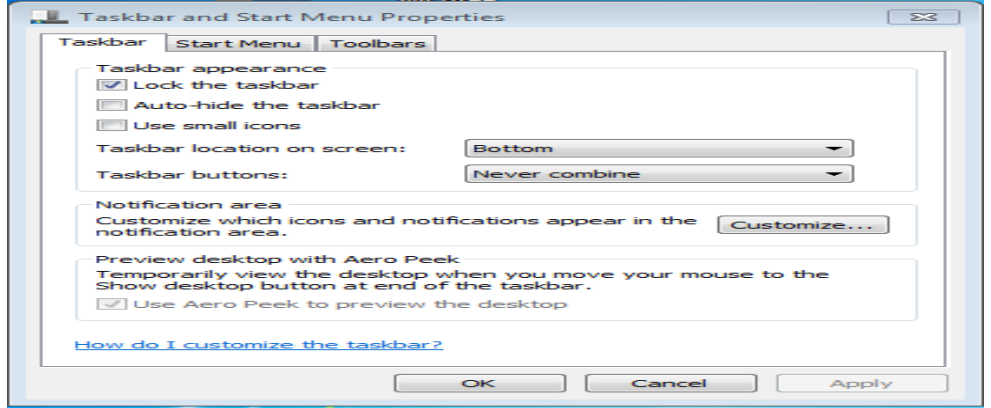

- عند نقر مربع قفل شرٌط المهام )taskbar the Lock): ٌعنً منع تغٌٌر حجم شرٌط المهام ومنع تغيير موقعه على سطح المكتب.
	- عند نقر مربع اظهار واخفاء تلقائي لشريط المهام (Auto- hide the taskbar):يعني اختفاء شريط المهام ويعاود الظهور على الشاشة عندما نقرب مؤشر الفاره من الحافه التي تحوي شرٌط المهام .
	- اظهار االٌقونات بحجم صغٌر )icons small Use ) :إلظهار اٌقونات شرٌط المهام بحجم صغير .
- تغٌٌر موقع شرٌط المهام ) screen on location Taskbar): لتحدٌد موقع شرٌط المهام على النافذة.
- Taskbar buttons : لتحديد الطريقة التي تظهر بها النوافذ المتماثلة على شريط المهام عندما تتعدد هذه النوافذ. مثلا عند ضغط ايعاز Always combine hide labels سبتم تجميع الملفات المتماثلة واخفاء تسمياتها ،وايضا ايعاز التجميع عند امتلاء شريط المهام بالنوافذ وايعاز عدم التجميع.
- Customize : اظهار واخفاء االٌقونات الموجودة فً منطقه االعالم )area Notification ) على يمين شر يط المهام .
	- o حٌث ٌتم بنقر سهم الالئحة السلوكٌات)Behaviors )لألٌقونة المطلوبة ، ونختار االعداد المطلوب بعدها ننقر زر OK.
- o اذا ارنا رؤٌة جمٌع االٌقونات فً ناحٌة االعالم ،ننقر مربع االختٌار Always . النافذة اسفل الموجود show all icons and notification
	- عند ضغط عالمه التبوٌب menu Start: من خالل اٌعاز Customize( تخصٌص( ، نستطٌع ان نقوم بإضافة اوامر الى قائمة ابدا.

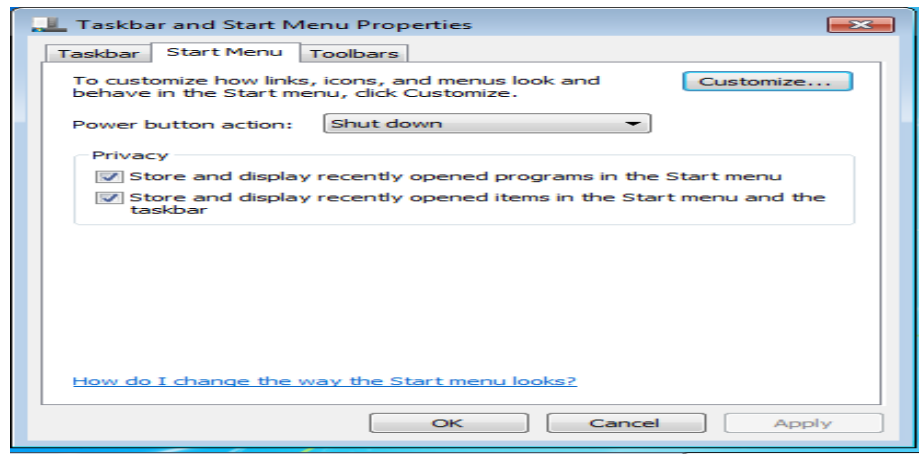

 **عند ضغط عالمه التبوٌب Toolbars : ٌمكن اختٌار االدوات التً ٌمكن اضافتها الى ٌمٌن شرٌط المهام .**

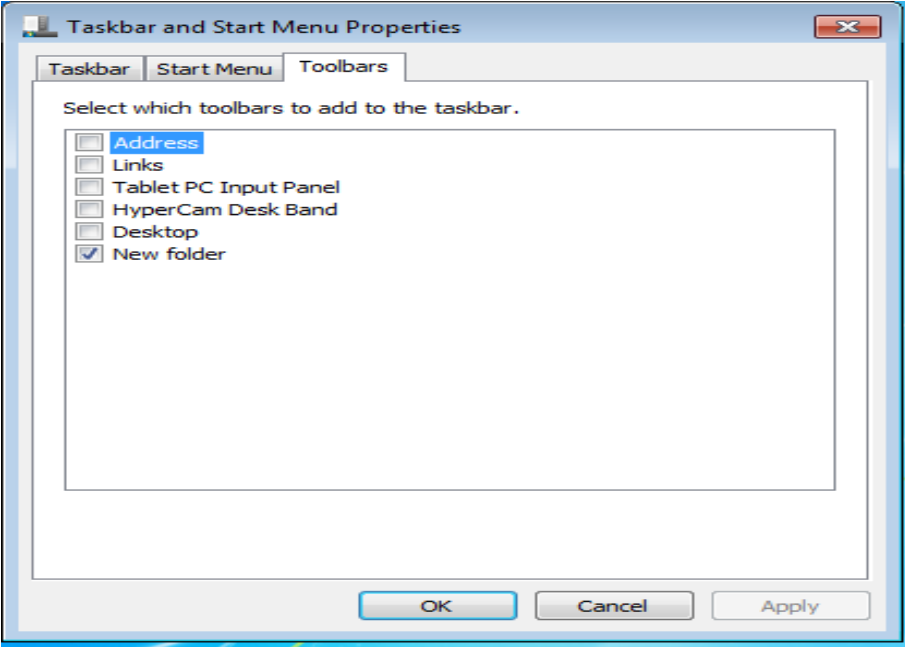

**\*بعد اجراء أي من التغٌٌرات اعاله ، نضغط على زر Apply لتطبٌقها .**

**\*بعد االنتهاء من االجراءات المطلوبة ننقر موافق Ok .**

**طرق التحدٌد:**

لتحديد ايقونات او مجلدات على سطح المكتب نقوم باتباع احدى الطرق الاتية:

- 1. لتحديد كل ايقونات سطح المكتب نقوم بالضغط على مفتاحي ctrl+A
	- ٢. لتحديد أيقونة واحده نقوم بنقره واحدة عن طريق المؤشر .
- 3. تحدٌد بواسطه السحب وافالت 4. تحديد متسلسل بعد النقر على أيقونة بواسطه الماوس ، نقوم بضغط مفتاحي حـــــــــ |<br>٤. تحديد متسلسل بعد النقر على أيقونة بواسطه الماوس ، نقوم بضغط مفتاحي حــــــــــ | **5.** تحدٌد غٌر متسلسل الٌقونات متفرقه بضغط على مفتاح CTRL ،ثم الضغط على االٌقونات المتفرقة. **طرق فتح أٌقونة او مجلد:**

الطريقة الاولى

- 1. نقوم بنقر على )البرنامج او المجلد( بواسطه مؤشر الماوس.
	- 2. نضغط المفتاح االٌمن.
	- 3. ستظهر قائمه نختار اول خٌار )فتح او open).

#### الطر بقة الثانبة

بنقر click Double على المجلد او االٌقونة.

#### الطريقة الثالثة

تحديد الأيقونة او المجلد بواسطه الماوس ثم النقر على مفتاح enter من لوحة المفاتيح.

## **طرٌقة نسخ المجلد باستخدام لوحه المفاتٌح**

- 1. تحديد الملف باحدى طرق التحديد
- 2. الضغط على مفتاحً C + CTRL
- 1. فتح القرص الصلب (تعيين اي مكان للصق فيه)
	- 3. الضغط على مفتاحً V + CTRL

## **طرٌقة نقل المجلد باستخدام لوحه المفاتٌح**

- ٢. تحديد الملف باحدى طرق التحديد
- 3. الضغط على مفتاحً X + CTRL
- ٤. فتح القرص الصلب (تعيين اي مكان للصق فيه)
	- 5. الضغط على مفتاحً V + CTRL